#### **V tem prispevku**

# Prešifriranje, uvoz novih ter posodobitev obstoječih delovnih mest v JS - KPVIZ

Zadnja sprememba 03/04/2023 8:41 am CEST | Objavljeno 25/03/2023

Na osnovi dopolnjenega kataloga delovnih mest za javni sektor, ki velja od 1.1.2023 dalje, smo v šifrantu delovnih mest pripravili pripomoček za prešifriranje delovnih mest. Pripomoček je uporaben za stranke, ki plače obračunajo na podlagi KPVIZ (KP za vzgojo in izobraževanje) in je umeščen v verzijo **iCentra 2023.03.001 oziroma novejšo**.

Katere so novosti Aneksa h Kolektivni pogodbi za dejavnost vzgoje in izobraževanja, smo razložili v [posnetku](https://www.saop.si/izobrazevanja/seminarji/zakonodaja/novost-aneks-h-kpviz-ureditev-delovnih-mest-in-nazivov/).

#### **PRI IZVEDBI PREŠIFRIRANJA, TUDI V PRIMERU DOKUPLJENE KODE ZA IZVEDBO PREŠIFRIRANJA, OBVEZNO SLEDITE ZAPOREDJU KORAKOV (korak 1, korak 2, korak 3 in šele nato korak 4)!**

#### **Zakaj je potrebno prešifriranje?**

V katalogu delovnih mest je pri določenih delovnih mestih (pri delovnih mestih učiteljev in tudi pri ostalih v plačni podskupini D2 ter pri delovnih mestih vzgojiteljev), dodan nov naziv Višji svetnik. Naziv je dodan na šifro 1, ki pa je bila pred to spremembo uporabljena za naziv Svetnik. Posledično so se vsi obstoječi nazivi spremenili za 1.

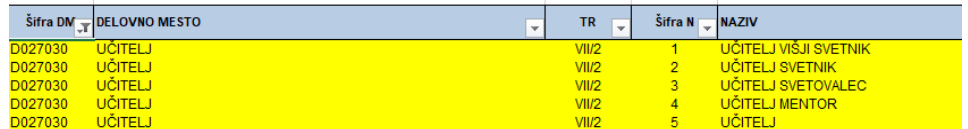

**V šifrantu delovnih mest v SAOP-u** je delovno mesto, ki vsebuje več nazivov, zaradi hitrejše prepoznave ustreznega delovnega mesta vneseno tako, da je že v šifri delovnega mesta dodana tudi ustrezna šifra naziva JS.

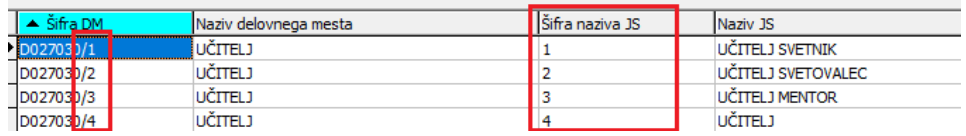

Da bi ohranili to prepoznavnost delovnega mesta in Šifre naziva JS, je potrebno obstoječa delovna mesta prešifrirati, saj bi sicer, po posodobitvi delovnih mest z novim katalogom prišlo do tega, da bi npr. šifra DM D027030/1 ne ustrezala več nazivu Učitelj svetnik ampak bo po novem šifra D027030/1 Učitelj višji svetnik (tako je določen nov katalog). Zaposleni, ki ima do sedaj vneseno delovno mesto D027030/1 in je Učitelj svetnik, bo s posodobitvijo novega kataloga avtomatsko postal Učitelj višji svetnik, kar pa ne bo pravilno.

Zaradi tega je potrebno delovna mesta, izbrana na zaposlenih, preštevilčiti oziroma zaposlenim ročno zamenjati šifro delovnega mesta. Zaposleni, ki je razporejen na delovno mesto D027030 z nazivom Učitelj svetnik, mora tako od sedaj naprej v šifrantu imeti izbrano delovno mesto D027030/2 in ne več D027030/1.

**Spremembo delovnih mest po zaposlenih lahko uredite ročno** in sicer tako, da zaposlenim izberete novo, po novem pravilno delovno mesto. V primeru zaposlenih, ki so razporejeni na več delovnih mest, morate tudi osnove po delovnih mestih vnesti na novo (na nova delovna mesta). Urediti je potrebno še delitev po virih financiranja ISPAP in Evidentiranje po SM, če ga uporabljate.

#### **Kdaj je potrebno delovna mesta prešifrirati?**

Pri delovnih mestih učiteljev in tudi pri ostalih v plačni podskupini D2 ter pri delovnih mestih vzgojiteljev je dodan naziv višji svetnik, vendar bo ta naziv začel veljati šele s 1.9.2023. Ker pa je Ajpes že spremenil katalog delovnih mest za poročanje v ISPAP in z novim katalogom naziv Višji svetnik vrinil na naziv 1, ki ga je do sedaj imel naziv Svetnik, je potrebno zaposlenim izbrati nova delovna mesta, saj sicer napačno poročate v ISPAP sistem. **Prešifriranje lahko izvedete pred plačo za februar 2023 (vendar samo pod pogojem, da podatkov v plači še niste prenesli iz Posrednega v Neposredni vnos). Če pa ste to že izvedli priporočamo, da prešifriranje izvedete po zaključku plače za februar, pred plačo za marec 2023. Takrat je tudi zadnji rok za izvedbo prešifriranja.**

**V SAOP iCentru pa smo pripravili tudi pripomoček,** ki bo delovna mesta, izbrana na zaposlenih, ki so vnesena tako, da jih bo sistem lahko prepoznal za prešifiranje, prešifriral na nova delovna mesta.

Npr. D027030/1 v D027030/2

D027030/2 v D027030/3

D027030/3 v D027030/4

D027030/4 v D027030/5.

Delovna mesta, ki ste si jih vnašali sami (npr. D027030/41, D027030/A,…) pripomoček ne bo prešifriral in jih boste morali na zaposlenih sami spremeniti.

#### **Pripomoček po korakih omogoča:**

1 Pripravo analize delovnih mest po zaposlenih (trenutno izbranih delovnih mest v šifrantu zaposlenih) – dostopna samo iz programa Kadrovska evidenca

- 2 Uvoz novih delovnih mest, objavljenih v katalogu
- 3 Posodobitev obstoječih delovnih mest
- 4 Prešifriranje delovnih mest Korak 4 zahteva aktivacijsko kodo

Do pripomočka dostopate lahko iz programa Kadrovska evidenca (Kadrovski šifranti…Delovna mesta) ali Obračun plač (Šifranti…Ostali šifranti…Delovna mesta). Nahaja se na šifrantu delovnih mest. Priporočamo pa, da pripomoček uporabite iz programa Kadrovska evidenca, saj v primeru dostopa iz Obračuna plač, prvi korak ne bo viden (analiza se namreč nahaja samo v Kadrovski evidenci).

Uporabniki, ki SAOP Kadrovske evidence nimate, dostopate do pripomočka iz Obračuna plač. Tudi v tem primeru prvi korak (priprava analize) ni mogoč.

### **Postopek izvedbe s pripomočkom**

Preden začnete s postopkom prešifriranja preverite, da imate pripravljen arhiv podatkov! V primeru, ko arhiviranja nimate urejenega tako, da se izvaja arhiv z avtomatizmom, je potrebno arhiviranje izvesti ročno, kot to počnete običajno.

Eden od korakov v pripomočku je tudi uvoz novih delovnih mest, določenih v katalogu DM za javni sektor. Preden začnete postopek prešifriranja s pripomočkom, si shranite datoteko z novimi delovnimi mesti, ki se nahaja tukaj: [KEDelovnaMesta.txt](https://dyzz9obi78pm5.cloudfront.net/app/image/id/63ff57667fdc7c52980288d0/n/kedelovnamesta.txt)

S klikom na zgornjo povezavo se odpre šifrant, ki ga uvozite. Šifrant si morate najprej shraniti. To storite tako, da se postavite na datoteko, kliknete na desno miškino tipko in izberete Shrani povezavo kot (oziroma Save target as, če imate angleške Windowse).

Določite področje, kamor želite datoteko shraniti in kliknete na Shrani.

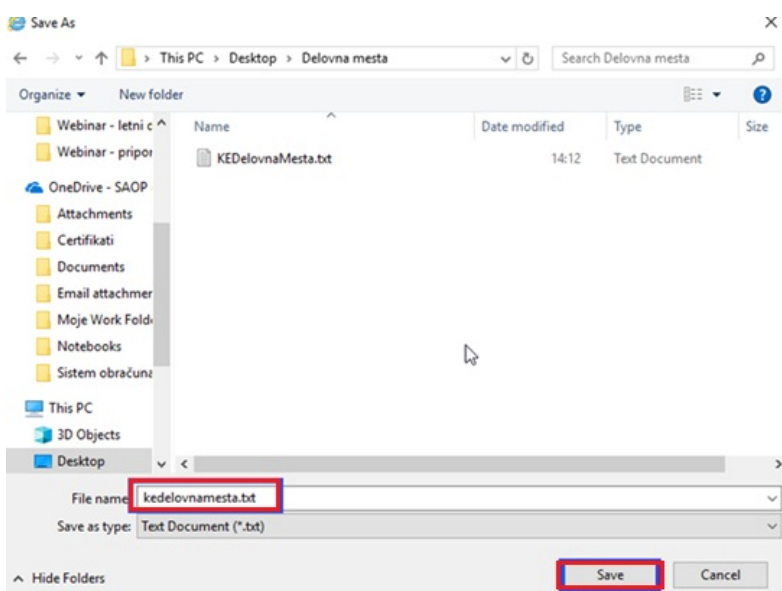

Postopek izvedbe s pripomočkom

Postopek prešifriranja je v nadaljevanju prikazan v Kadrovski evidenci. Na enak način, samo brez možnosti izpisa analize (korak 1), se ga uporabi tudi, če do njega dostopate iz Obračuna plač.

Ob vstopu v šifrant delovnih mest (Kadrovski šifranti…Delovna mesta) kliknete na ikono za Uvoz podatkov in izberete Prešifriranje delovnih mest v javnem sektorju.

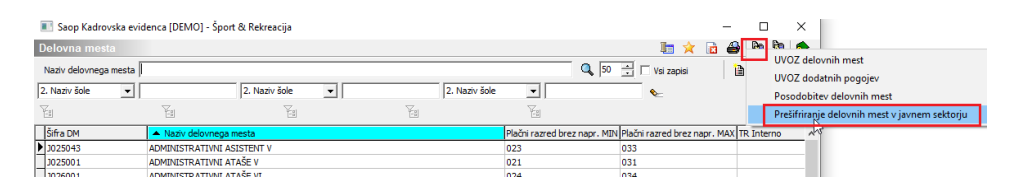

Odpre se okno s koraki prešifriranja:

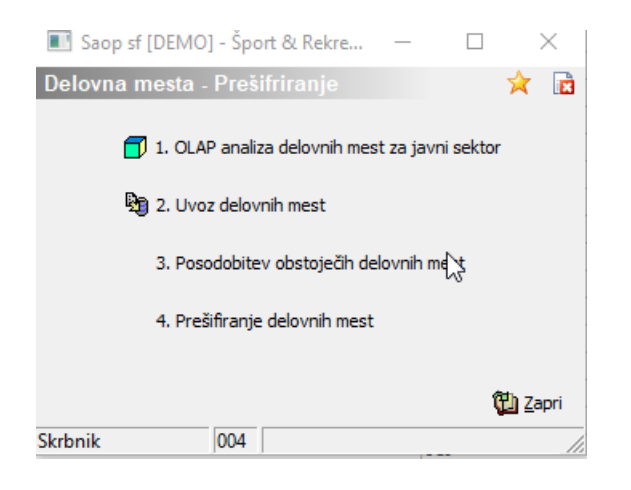

# **OLAP analiza delovnih mest za javni sektor**

#### **Ta korak je mogoč samo iz Kadrovske evidence !**

S klikom na prvi korak odprete analizo trenutno vnesenih delovnih mest po zaposlenih. Privzeto smo pripravili analizo, v kateri dobite podatke o delovnih mestih, ki so predmet prešifiriranja. Ob vstopu v analizo na belem polju analize kliknite z desno miškino tipko in izberite Privzeto ter nato s Ctrl+črka R analizo razširite.

Ker so tema prešifriranja samo delovna mesta, ki se z začnejo s črko D, si analizo pripravite samo za ta delovna mesta. V analizi kliknite na pri podatku Šifra DM. Izklopite kljukico v polju Prikaži vse ter s kljukicami označite polja pred vsemi delovnimi mesti, ki se začnejo z D. Kliknite OK.

.<br>Saop Obračun plač zaposlenih [DEMO] - Javni zavod Sidro (ﷺ

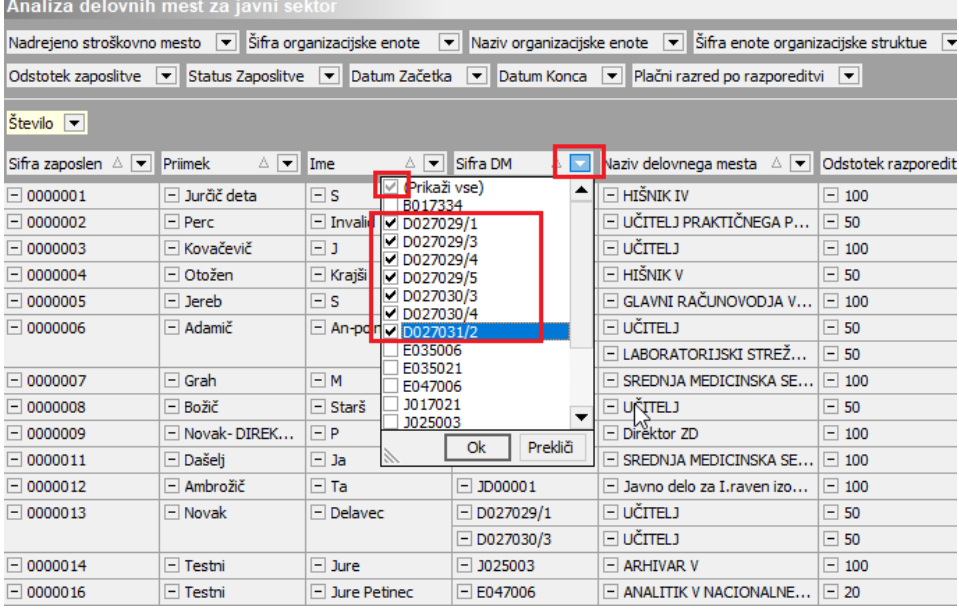

V analizo smo dodali dva stolpca – DM za prešifriranje ter Neustrezno DM.

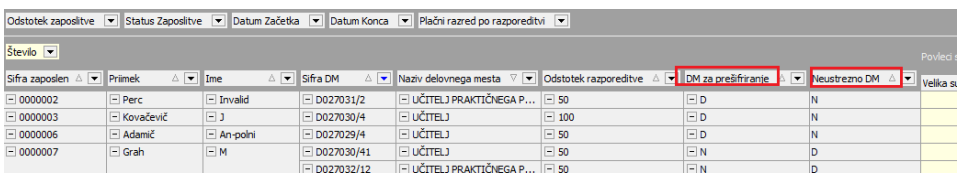

V stolpcu **DM za prešifiranje** so s črko D označena vsa delovna mesta, ki imajo izpolnjene vse pogoje, da jih bo pripomoček za prešifriranje lahko prešifriral sam – tu gre predvsem za šifro delovnega mesta, iz katere je razpoznati, katera je ustrezna šifra naziva za to delovno mesto. **Delovna mesta, ki so v tem stolpcu označena z D bodo v koraku 4 (korak, ki zahteva plačljivo aktivacijsko kodo) avtomatsko prešifrirana.**

V stolpcu **Neustrezno DM** pa so s črko D označena vsa delovna mesta, ki jih s pripomočkom za prešifriranje ne bo mogoče prešifrirati, ker niso zapisana po standardnem postopku – tu so v tista delovna mesta, ki ste si jih odpirali sami. Npr. šifra DM D027030/A, B, …D027030/12, …,

#### **Opozorilo!**

Kot Neustrezno DM pa so označena tudi delovna mesta D035003/1, D035003/2 in D035003/3 (Vzgojitelj predšolskih otrok – pomočnik vzgojitelja), ki ste si jih ročno dodali v januarju 2023. To ni nič narobe in jih smatrajte kot pravilna, saj se ta delovna mesta sedaj ne bodo prešifrirala, ker ste jih že vnesli pravilno, glede na veljavnost od 1.1.2023.

**Zaposlenim, ki imajo izbrana delovna mesta, ki so v tej analizi z D označena v stolpcu Neustrezno DM, boste morali ročno sami vnesti nova delovna mesta, ne glede na to ali boste kupili aktivacijsko kodo ali ne.**

#### **Kaj svetujemo uporabnikom, ki Saop Kadrovske evidence nimate?**

Takim uporabnikom svetujemo pripravo Analize Obračunov JS, ki se nahaja na v Obračunu plač. Svetujemo, da se analiza pripravi s podatki zadnjega izplačanega obračuna plač, v katerem so bili uporabljeni še stari nazivi delovnih mest (npr. če boste prešifriranje izvedli pred plačo za mesec februar 2023, pripravite Analizo obračunov JS na obračunu plače za mesec januar 2023).

Na splošnih nastavitvah obračuna kliknete na Analize obračuna ter izberite Analizo obračunov JS. Ponudi se vam izbrano obračunsko obdobje. Potrdite.

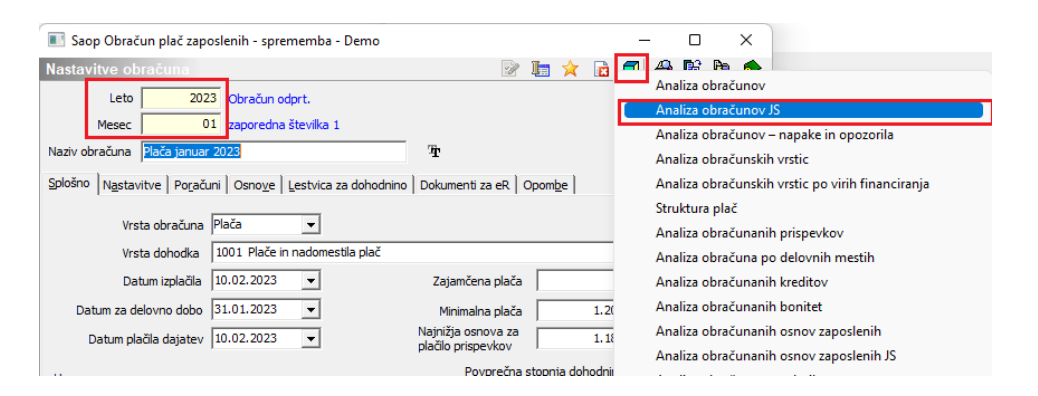

Svetujemo, da si analizo pripravite tako, kot je prikazana na spodnji sliki. Ker so tema prešifriranja samo delovna mesta, ki se začnejo s črko D, si analizo pripravite samo za ta delovna mesta. V analizi kliknite na  $\overline{\phantom{a}}$  pri podatku Šifra DM. Izklopite kljukico v polju Prikaži vse ter s kljukicami označite polja pred vsemi delovnimi mesti, ki se začnejo z D. Kliknite OK.  $\overline{a}$  and  $\overline{a}$  and  $\overline{a}$ 

**College** 

**Contractor** 

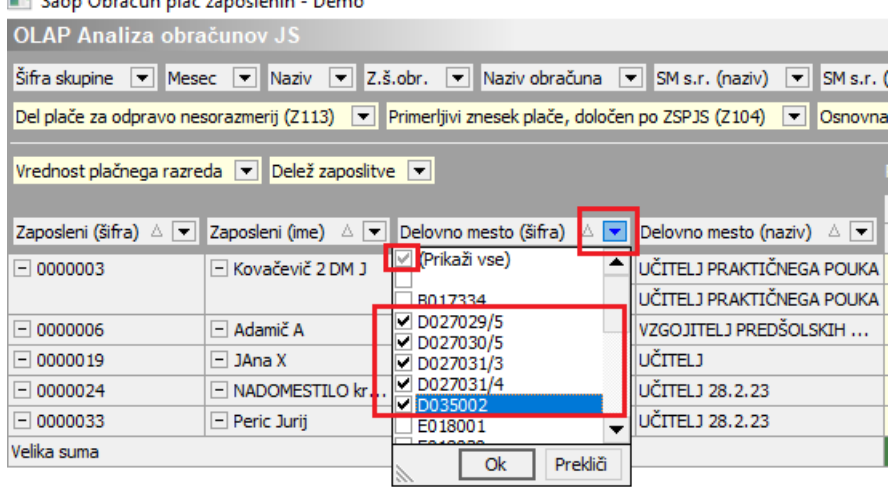

Tako pripravljena analiza vam bo v nadaljevanju v pomoč pri kontroli po tem, ko se bo že izvedlo avtomatsko prešifriranje delovnih mest.

Delovna mesta, ki imajo izpolnjene vse pogoje, jih bo pripomoček za prešifriranje avtomatsko prešifriral sam (tu gre predvsem za šifro delovnega mesta, iz katere je razpoznati, katera je ustrezna šifra naziva za to delovno mesto). Določena delovna mesta, katera niso zapisana po standardnem postopku – to so tista delovna mesta, ki ste jih odpirali sami (v določenih primerih zaradi vnosa zaposlenega na več DM zaradi potreb knjiženja na drugo SM,…) npr. šifra DM D027030/A, B,… D027030/12,…se ne bodo prešifrirala. V takem primeru, boste morali ročno sami vnesti nova delovna mesta. Tako pripravljena analiza vam bo v pomoč pri pridobitvi podatkov za ročni popravek (neobičajnih) delovnih mest.

# **Uvoz delovnih mest**

V tem koraku izvedete uvoz novih delovnih mest. Datoteko z delovnimi mesti ste si pred tem z naše spletne strani že shranili (navodilo na 3. strani). Ob kliku na  $\left|\bullet\right|$  izberete področje, kamor ste datoteko KEDelovna mesta.txt shranili.

Označite Samo dodajanje zapisov ter potrdite uvoz.

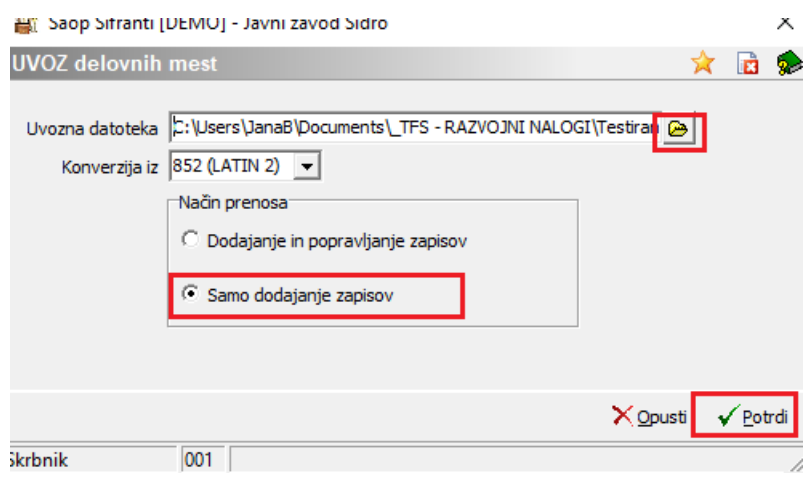

Po zaključenem uvozu, kliknete na Zapri. Možno je, da se okno s statistiko odpre v ozadju iCentra in je program po uvozu neodziven. V tem primeru kliknite na ikono SAOP iCentra (v opravilni vrstici spodaj), da se odpre zgoraj prikazano okno. Postopek uvoza je tako končan. V šifrant so tako dodana nova delovna mesta.

# **Posodobitev obstoječih delovnih mest**

S klikom na Izvedi posodobitev se bodo ažurirali podatki na obstoječih delovnih mestih glede na veljavni katalog delovnih mest.

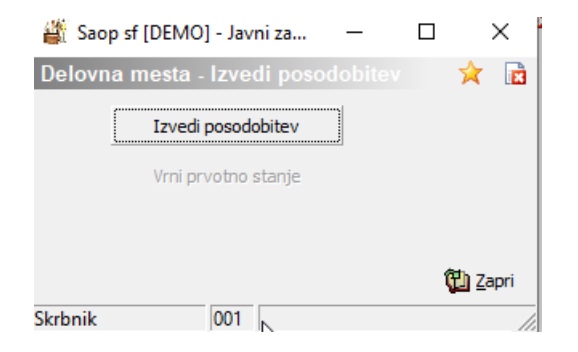

Po potrditvi z Da, se posodobitev izvede.

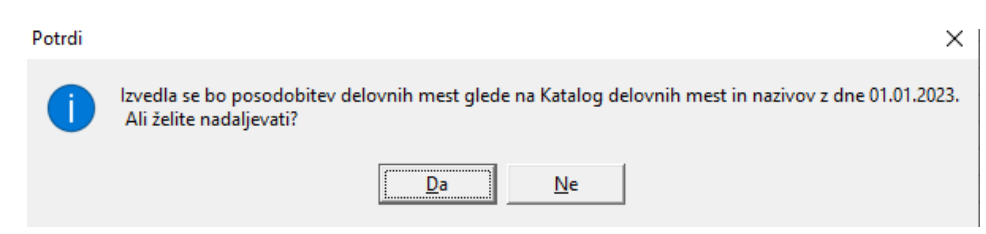

Na delovnem mestu se na zavihku Podatki za JS posodobijo na spodnji sliki označena polja.

答: Saop Kadrovska evidenca - sprememba [DEMO] - Javni zavod Sic

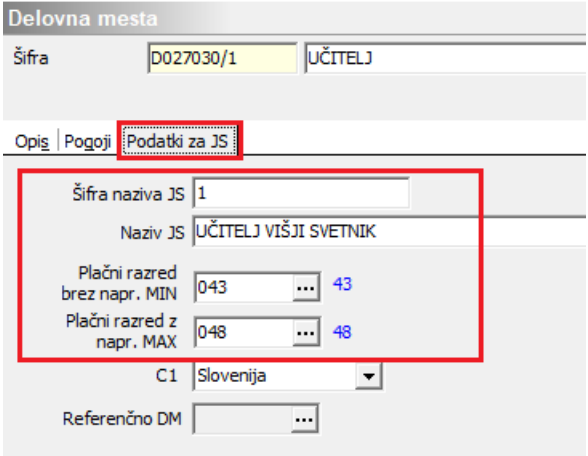

V pripomočku imate poleg funkcije Izvedi posodobitev tudi možnost izbire Vrni v prvotno stanje.

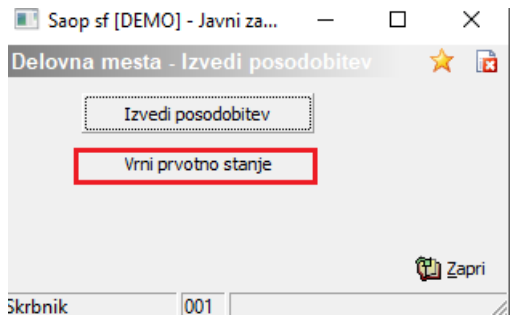

S to funkcijo lahko podatke o izhodiščnih plačnih razredih vrnete v stanje pred izvedbo posodobitve. Uporabo te funkcije priporočamo samo v izrednih primerih.

# **Prešifriranje delovnih mest**

#### **PRI IZVEDBI PREŠIFRIRANJA, TUDI V PRIMERU DOKUPLJENE KODE ZA IZVEDBO PREŠIFRIRANJA, OBVEZNO SLEDITE ZAPOREDJU KORAKOV (korak 1, korak 2, korak 3 in šele nato korak 4)!**

Korak 4 – Prešifriranje delovnih mest zahteva aktivacijsko kodo in je dodatno plačljiv. Izvedete ga lahko samo enkrat. Aktivacijsko kodo vpišete prvič ter potrdite vnos.

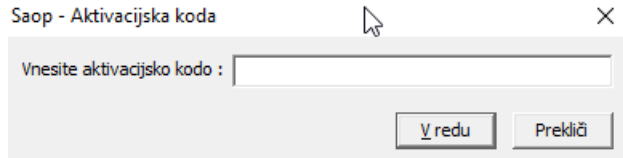

#### **V primeru, da se ne odločite za nakup aktivacijske kode,** morate zaposlenim ročno zamenjati delovna mesta. Zaposlenim, ki so razporejeni na več DM pa ustrezno na novo vnesti tudi vse osnove po delovnih

#### mestih.

Po vnosu aktivacijske kode, se odpre preglednica, ki vsebuje tri stolpce in sicer:

• Stara šifra

V tem stolpcu so vsa delovna mesta, ki jih imate trenutno izbrana na zaposlenih in so predmet prešifriranja (delovna mesta skupine D).

• Naziv

Prikaže se ustrezen naziv delovnega mesta iz prvega stolpca.

• Nova šifra

V tem stolpcu program na osnovi šifre naziva za vsa delovna mesta ponudi novo šifro iz kataloga delovnih mest, pri katerem je šifra naziva za eno številko višja. Npr. za delovno mesto D027019/1 ponudi D027019/2.

Delovna mesta, ki so ponujena v preglednici in so jim določena nova delovna mesta, so v analizi, ki ste jo pripravili v prvem koraku v stolpcu Za prešifiranje označena z D.

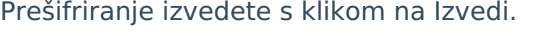

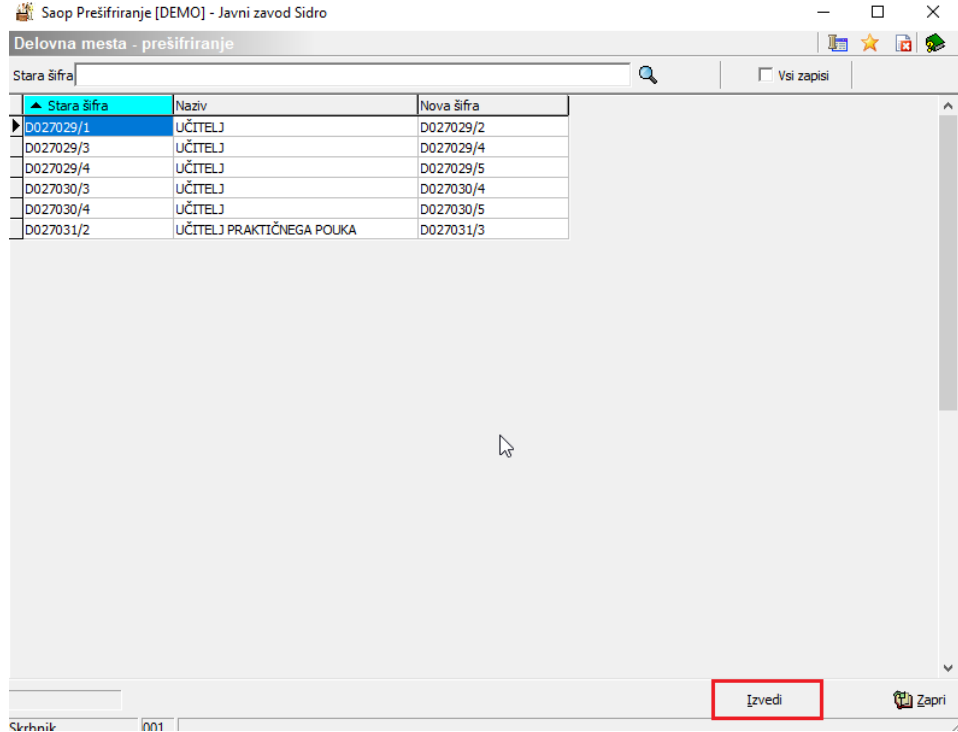

Ob zaključku uspešnega prešifriranja se odpre informacija:

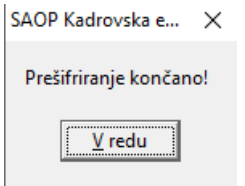

Kliknite V redu ter nato Zapri. Pripomoček za prešifriranje Zaprete.

S tem se na delovnih mestih, ki so bila navedena v preglednici, prešifrirajo:

- Šifre delovnih mest na zaposlenih
- Osnove
- Osnove po delovnih mestih
- Viri financiranja ISPAP
- Podatki na zavihku Evidentiranje po SM (če uporabljate)
- Odprta napredovalna obdobja

Še enkrat opozarjamo, da se s korakom 4 izvede prešifriranje samo za delovna mesta, ki so v analizi v stolpcu DM za prešifriranje označena z D. **Postopek prešifriranja (korak 4) lahko izvedete samo enkrat!!!**

Prešifriranje se izvede tudi na neaktivnih zaposlenih, ki vsebuje šifre delovnih mest, ki so bile predmet prešifriranja.

V primeru, da imate v šifrantu zaposlenih tudi delovna mesta, ki imajo oznako D v stolpcu Neustrezna DM, morate zaposlenim na teh delovnih mestih ročno urediti ustrezna, nova delovna mesta.

### **Dopolnitev kriterijev za letne dopuste – Dodatni dopust po DM**

Za vsa nova delovna mesta, ki jih uporabljate v šifrantu zaposlenih in so bila dodana sedaj z uvozom nove datoteke, morate v Kadrovski evidenci v šifrantu Dodatni dopust po DM dodati kriterije za dopust (če ta šifrant pri pripravi dopustov uporabljate).

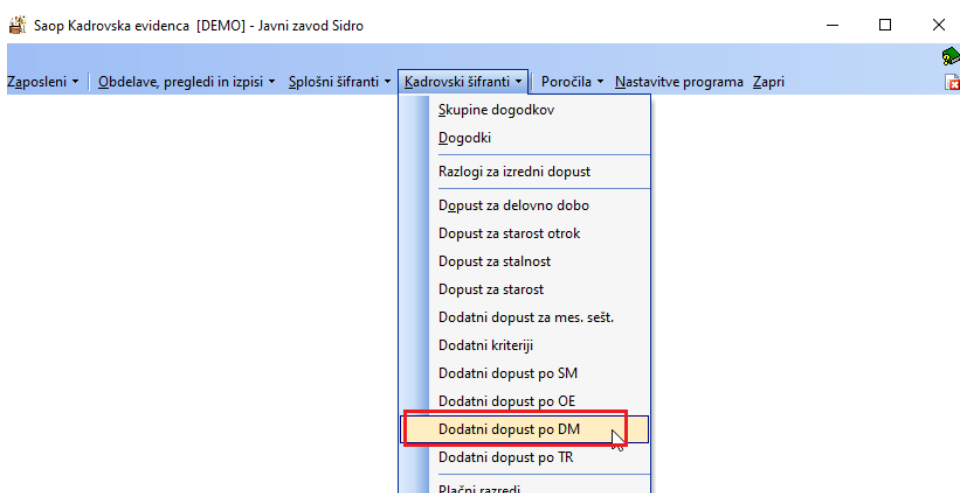

Ko odprete preglednico vnesenih dopustov po DM, si preglednico sortirajte po Šifri delovnega mesta.

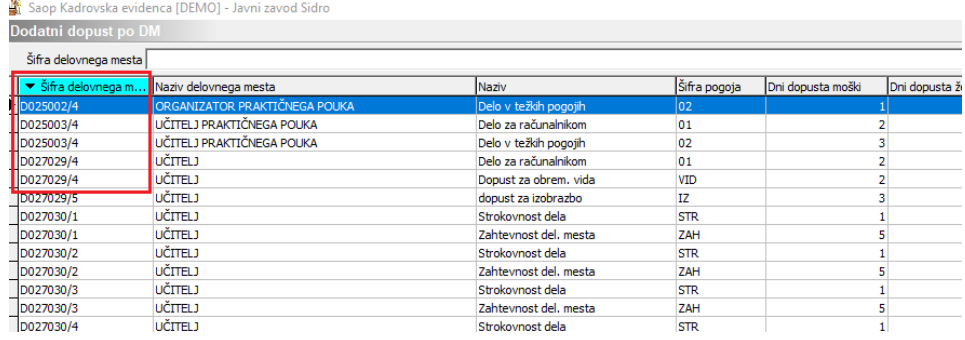

Omejite se na posamezno delovno mesto. Z ikono Vnesi zapis dodate kriterije, ki so določeni za delovno mesto /5 (npr. D027030/5).

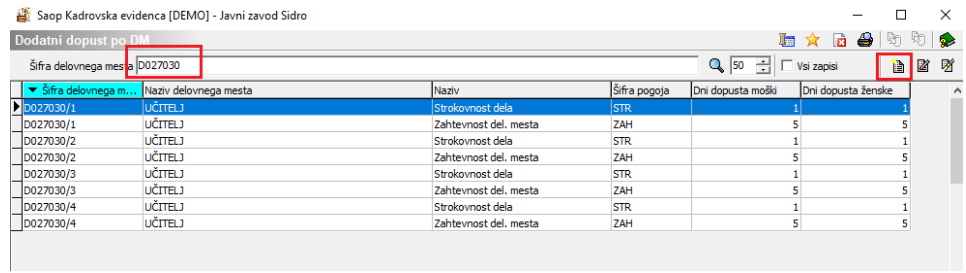

Npr.

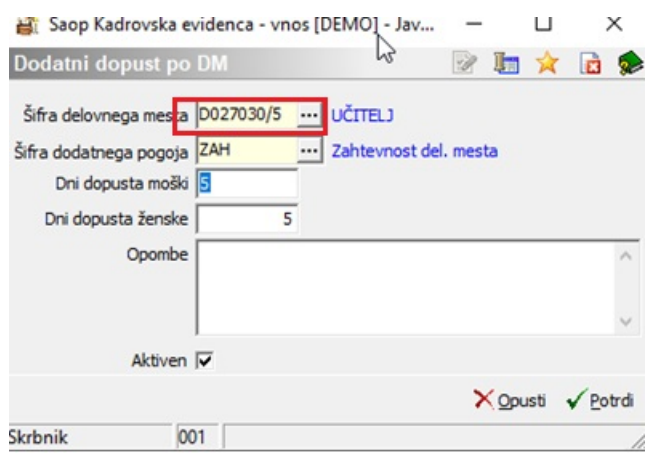

Na ta način dodate za vsa nova delovna mesta ustrezne kriterije.

Preveriti pa morate tudi že vpisane kriterije za dopust na obstoječih delovnih mestih, ki so zaradi preštevilčenja šifer nazivov dobili nov naziv. V primeru, da so se kriteriji za dopust na obstoječih delovnih mestih spremenili, morate ustrezno popraviti kriterije tudi na teh zapisih.

### **Kako do aktivacijske kode za pripomoček?**

Za naročilo pripomočka nam pišite na info@saop.si.

### **Katere so novosti Aneksa h KPVIZ?**

Novosti Aneksa smo predstavljali tudi v okviru spletnega seminarja. V kolikor vas zanima več [informacij](https://www.saop.si/izobrazevanja/seminarji/zakonodaja/novost-aneks-h-kpviz-ureditev-delovnih-mest-in-nazivov/) glede vsebine Aneksa, lahko naročite posnetek.